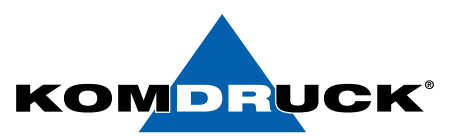

# KOMDRUCK IDP 2103 Windows Druckertreiber Installationsprogramm

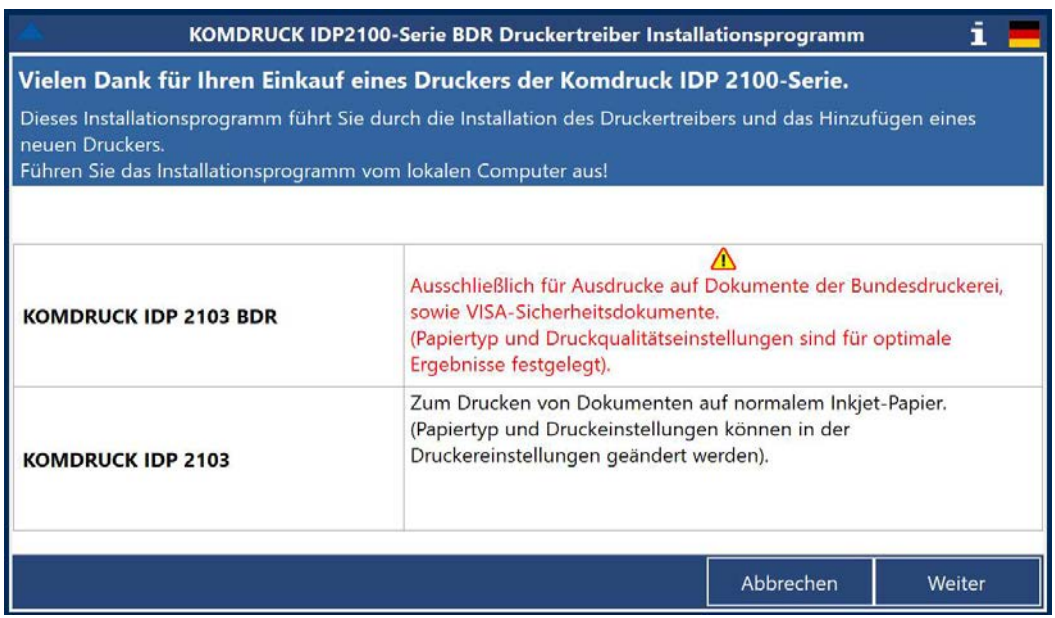

- Führen Sie das Installationsprogramm vom lokalen Computer aus. (Bei Ausführung von einem Netzlaufwerk kann das Entpacken der Treiberdateien auf dem lokalen Computer, je nach Netzwerkstatus länger dauern.)
- Zum Drucken von BDR- und VISA-Sicherheitsdokumenten sollte ausschließlich der KOMDRUCK IDP-2103 BDR-Treiber verwendet werden. Es wird die Papierauswahl "M05 VISA CMYK (BDR)" verwendet und die Druckqualität ist auf "optimal" festgelegt.
- Drücken Sie die Weiter-Taste, um fortzufahren.

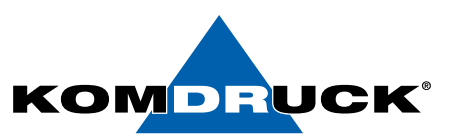

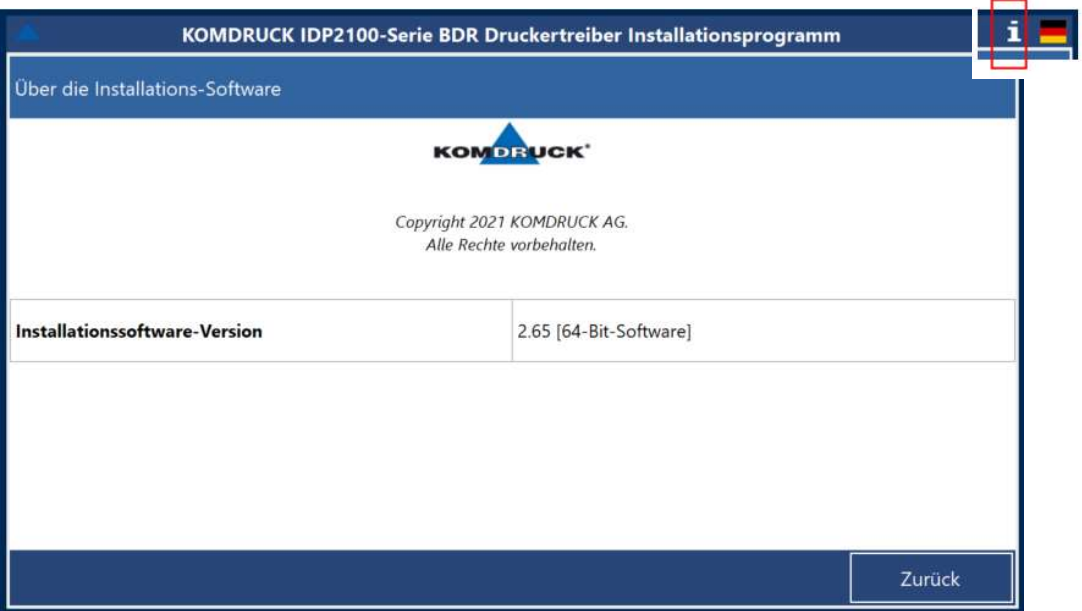

• Klicken Sie auf die Schaltfläche "I", um die Installationssoftware Version zu überprüfen.

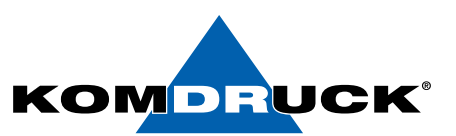

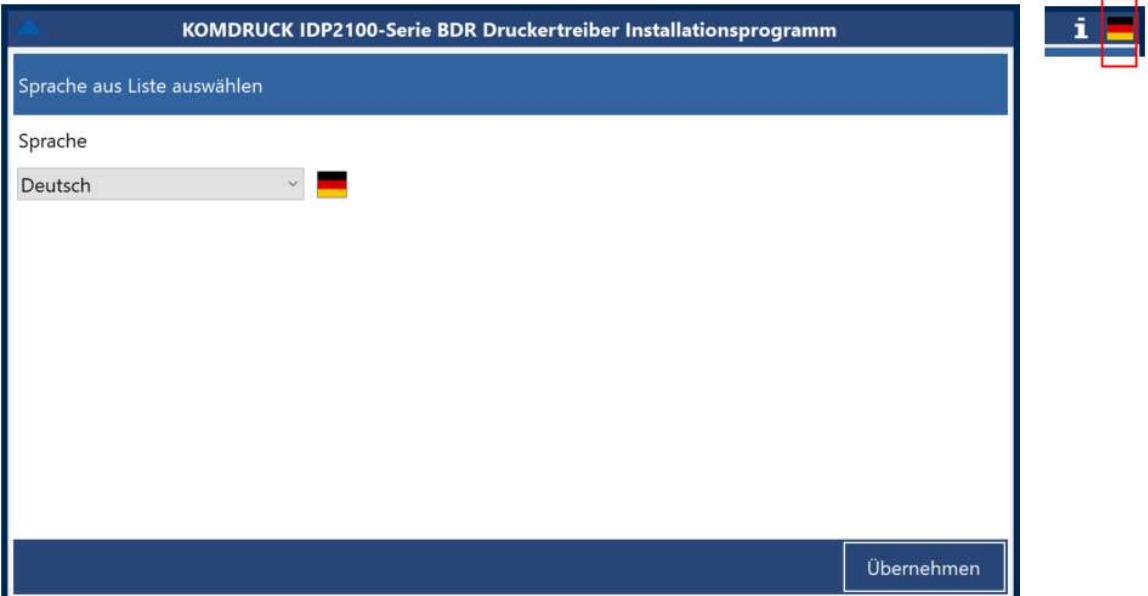

• Klicken Sie auf die Schaltfläche "Flagge", um die Sprache zu ändern.

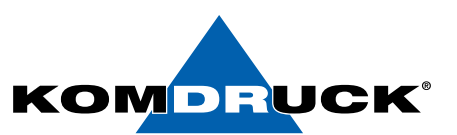

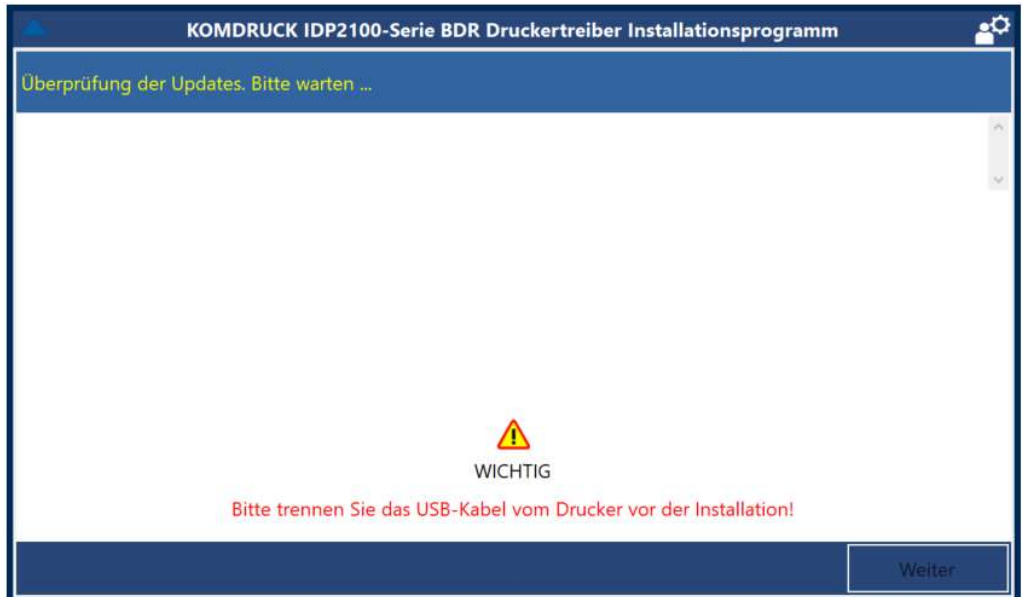

- Das Installationsprogramm sucht auf dem lokalen Computer nach bereits installierten Treibern (IDP2100).
- Bei Ausführung von einem Netzlaufwerk kann das Entpacken der Treiberdateien auf dem lokalen Computer je nach Netzwerkstatus länger dauern (wenige Sekunden bis einige Minuten).
- Bitte warten Sie, bis die Tabelle angezeigt wird.

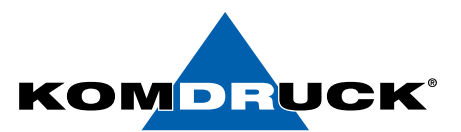

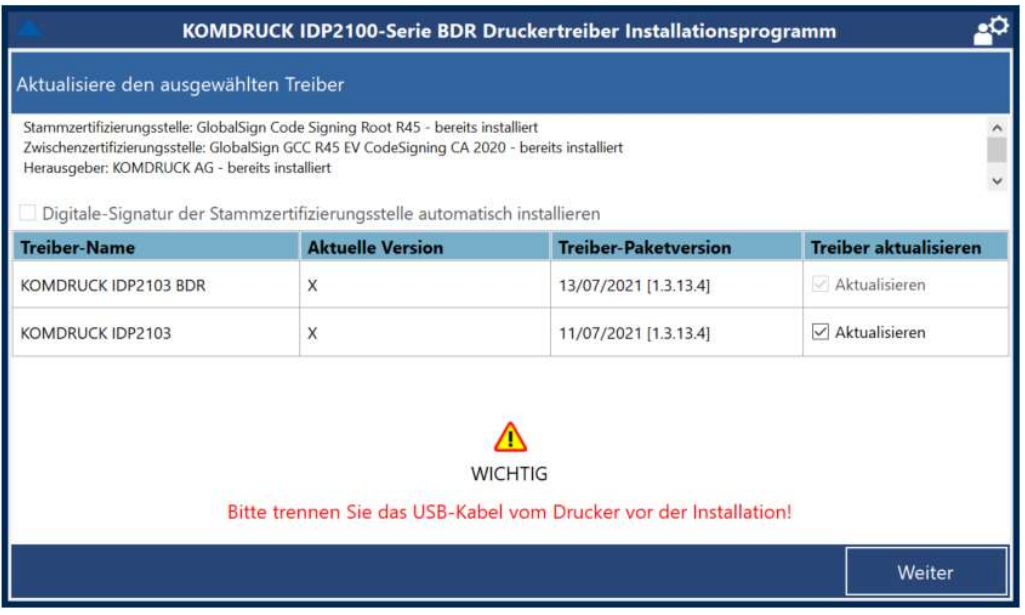

- Die Tabelle zeigt die auf dem lokalen Computer installierte Treiberversion und die Treiber-Paketversion im Installationsprogramm.
- Wenn die Version des Treiberpakets höher als die installierte Version ist, wird das entsprechende Kontrollkästchen aktiviert.
- Wenn Sie IDP2103 nur zum Drucken auf Sicherheitsdokumente (BDR und VISA) verwenden möchten, müssen Sie nur die BDR-Version des Treibers installieren. Wenn Sie für andere Dokumente auf normalem Inkjet-Papier (DIN A4) drucken möchten, können Sie auch die Standardtreiberversion installieren (die Auswahl verschiedener Papiertypen und Druckqualitäten ist möglich).
- Die Hinweise über der Tabelle zeigen den Status der digitalen Signatur. Wenn die Installation aufgrund von Zugriffsrechten zur automatischen Installation der Root- und Zwischenzertifikate fehlschlägt, installieren Sie diese bitte manuell (kontaktieren Sie die IT-Abteilung).
- Aktivieren Sie die entsprechenden Kontrollkästchen und klicken Sie auf "Weiter".

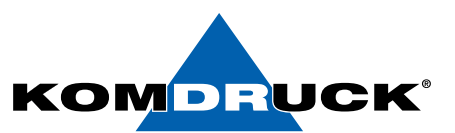

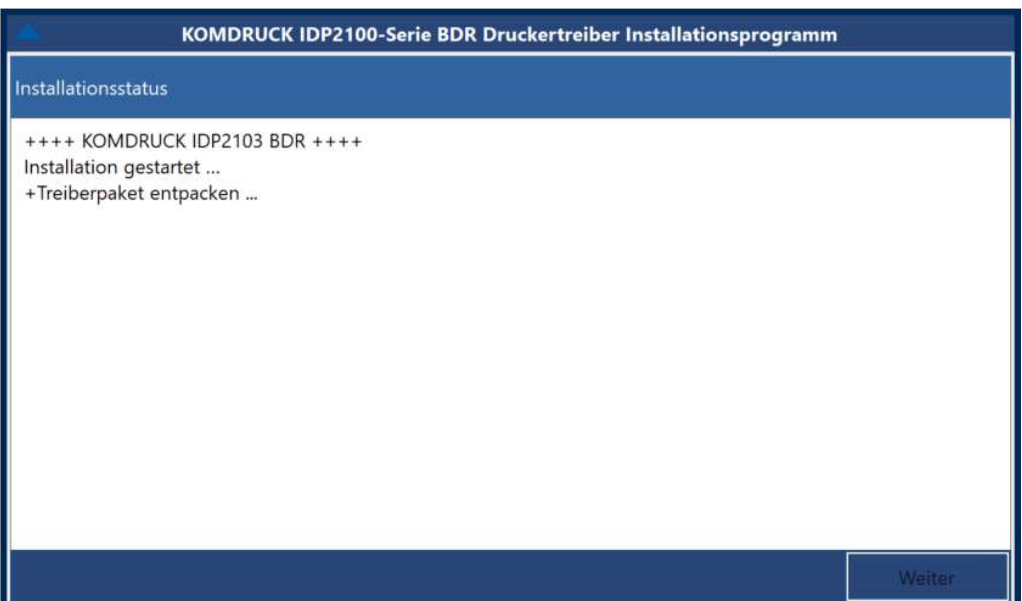

- Wenn die BDR-Version des Treibers aktualisiert werden muss, wird sie zuerst aktualisiert. Ältere Versionen auf dem lokalen Computer werden zuerst gelöscht, einschließlich der Drucker unter diesem Treiber. Nach der Installation des Treibers werden die alten Drucker automatisch wieder dem neuen Treiber hinzugefügt.
- Abhängig von der Version des Betriebssystem und der Leistung des lokalen Computers kann dieser Schritt bis zu mehreren Minuten dauern!
- $\cdot$  Bitte warten Sie, bis die Schaltfläche "Weiter" aktiv ist.

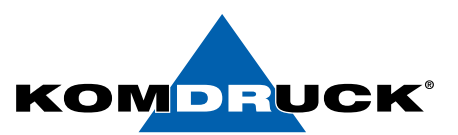

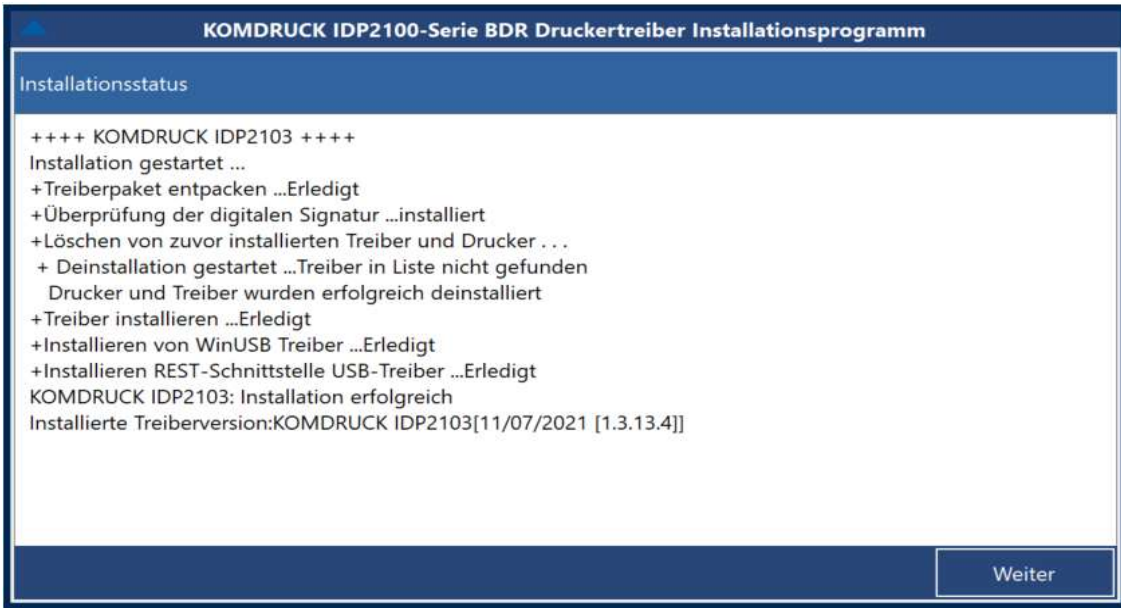

- Wenn für die Installation/Aktualisierung die Standardtreiberversion ausgewählt wurde, wird diese installiert. Ältere Versionen auf dem lokalen Computer werden zuerst gelöscht, einschließlich der installierten Drucker unter diesem Treiber. Nach der Installation des Treibers werden die vorher installierten Drucker automatisch wieder dem neuen Treiber hinzugefügt.
- Abhängig von der Version des Betriebssystems und der Leistung des lokalen Computers kann dieser Schritt bis zu mehreren Minuten dauern!
- Wenn bei der Installation der Fehler angezeigt wird, dass Dateien nicht in die Windows Verzeichnisse kopiert werden konnten, stellen Sie sicher, dass das Installationsprogramm im Admin-Modus ausgeführt wird. Dieser Fehler ist auf einen Fehler bei der Validierung der digitalen Signatur zurückzuführen. Wenden Sie sich an Ihre IT-Abteilung, um die Stamm- und Zwischenzertifikate manuell zu installieren.
- $\cdot$  Bitte warten Sie, bis die Schaltfläche "Weiter" aktiv ist.

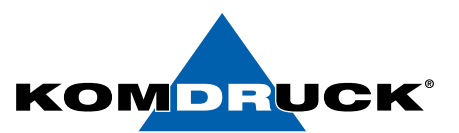

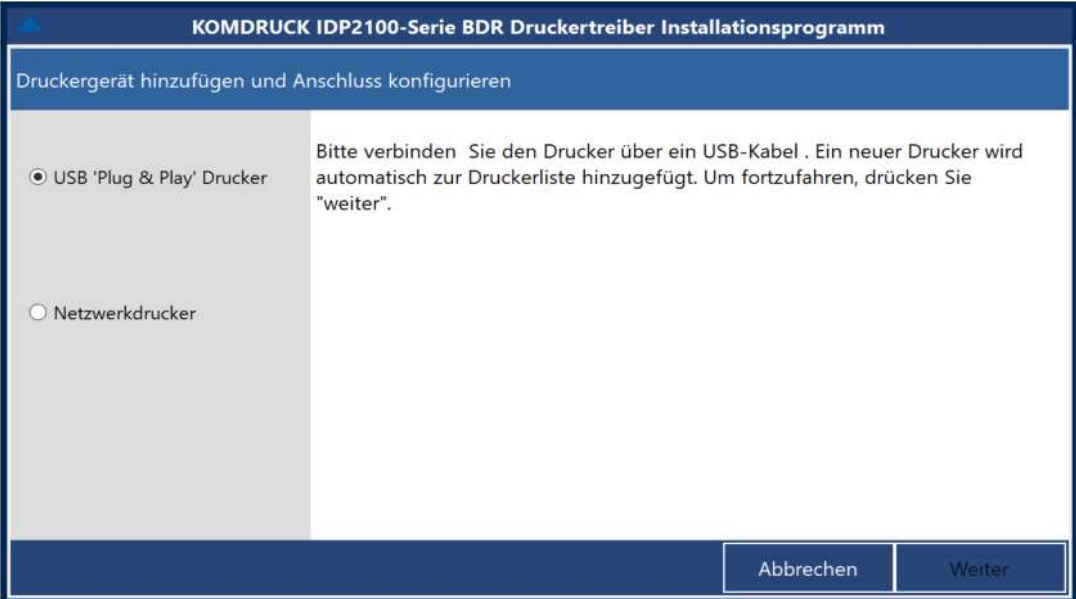

- Treiber wurden aktualisiert. Wählen Sie die angebotene Installationsart aus. Bei einem USB-Anschluß den Drucker einschalten, warten bis er betriebsbereit ist und dann das USB-Kabel an den Computer anschließen. Sobald Windows das Plug&Play-Gerät des Druckers erkennt, fügt es automatisch einen "USB"-Drucker unter dem "KOMDRUCK IDP2103 BDR"-Treiber hinzu.
- Wenn die Schaltfläche "Weiter" nach dem Anschluss des Druckers nicht aktiv ist, versuchen Sie es mit einem anderen USB-Anschluss und stellen Sie sicher, dass der Drucker eingeschaltet ist.
- Wenn eine Treiberaktualisierung durchgeführt wurde und unter dem Treiber bereits Drucker vorhanden waren, werden diese Drucker automatisch hinzugefügt und diese Seite wird nicht angezeigt.
- Bitte warten Sie, bis die Schaltfläche "Weiter" aktiv ist und drücken Sie dann die Schaltfläche.

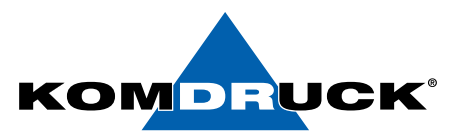

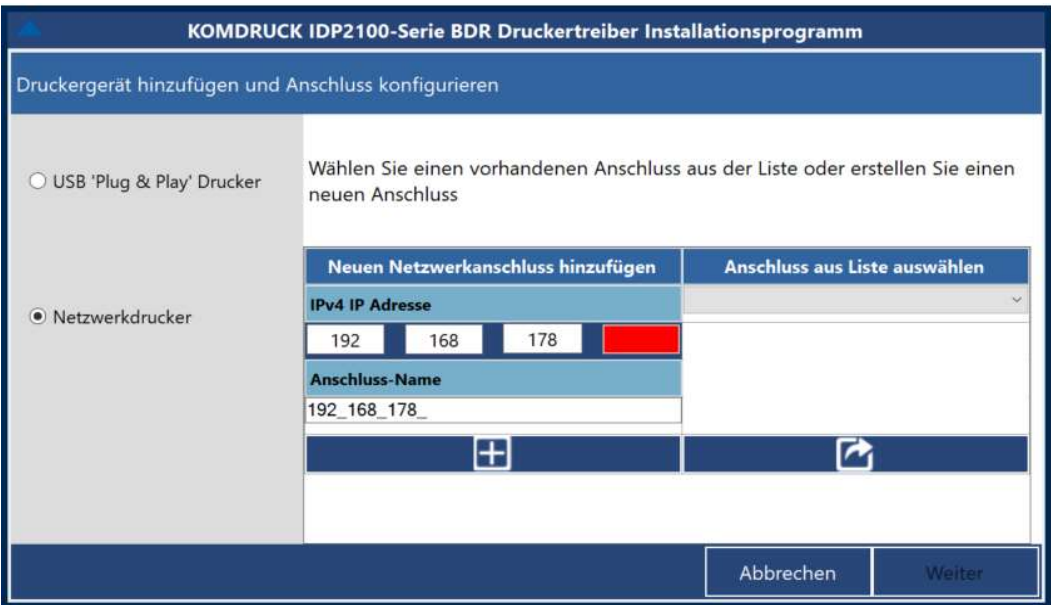

- Um einen über das Netzwerk verbundenen Drucker hinzuzufügen, wählen Sie entweder einen TCP/IP-Druckerport, der bereits auf dem lokalen Computer verfügbar ist, oder erstellen Sie einen neuen Port.
- Um einen bestehenden TCP/IP-Port hinzuzufügen, wählen Sie den Port aus der Liste auf der rechten Seite aus.
- Um einen neuen Port hinzuzufügen, geben Sie die dem Drucker zugewiesene IP-Adresse und einen benutzerfreundlichen Portnamen ein. Drücken Sie die Taste "+", um den neuen Port hinzuzufügen. Wählen Sie den neuen Port aus der Liste auf der rechten Seite (automatisch ausgewählt).
- Wählen Sie einen vorhandenen TCP/IP-Port oder einen neu hinzugefügten Port aus der Liste auf der rechten Seite aus.
- · "Weiter" klicken.

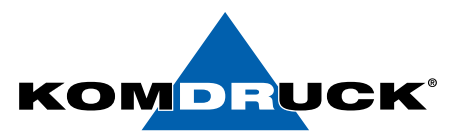

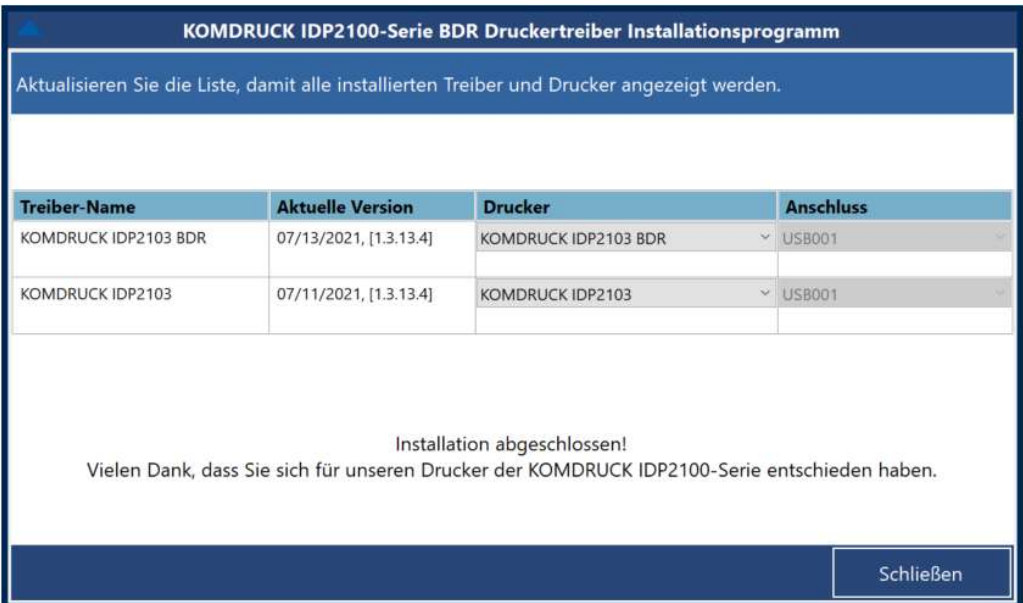

- Nachdem der Drucker hinzugefügt wurde, gelangen wir zu dieser Seite, die den installierten Treiber, seine Version und den zum Treiber hinzugefügten Drucker anzeigt. Wenn der Standardtreiber für die Installation ausgewählt wurde, installiert er ein Drucker und verbindet es mit demselben USB-/ Netzwerkanschluss wie der BDR-Drucker.
- · Drücken Sie die Schaltfläche "Schließen", um die Installationsanwendung zu schließen.

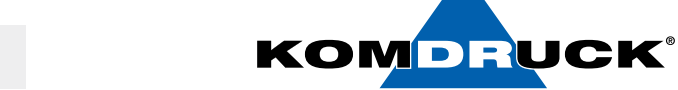

# Erweiterte Treiber-/Druckerverwaltungsoptionen

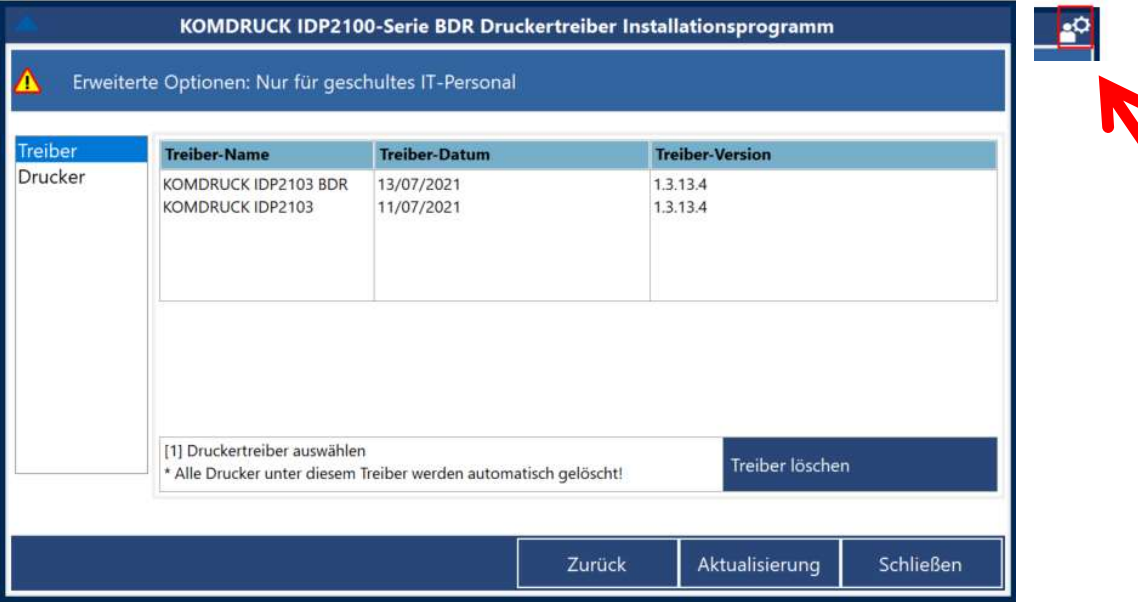

• Erweiterte Optionen zum Löschen installierter Treiber auf dem lokalen Computer.

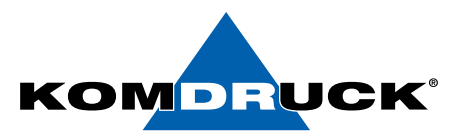

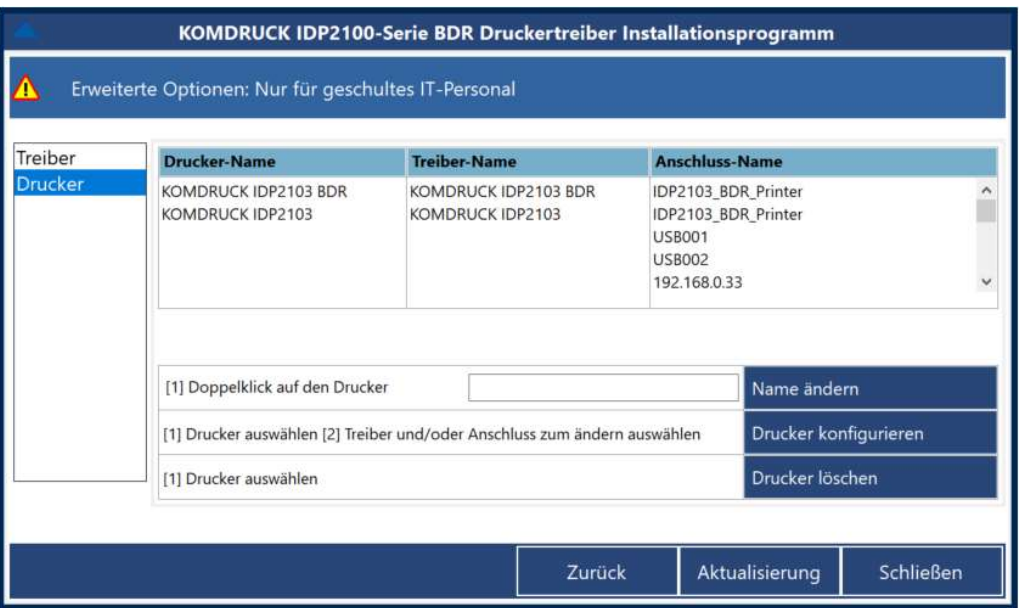

### Erweiterte Optionen zu:

- Ändern Sie den Gerätenamen des Druckers auf dem lokalen Computer.
- Konfigurieren Sie den Treiber oder Anschluss eines Drucker. Ein Drucker kann an einen anderen Treiber angeschlossen werden, als es hinzugefügt wurde.
- Drucker löschen.

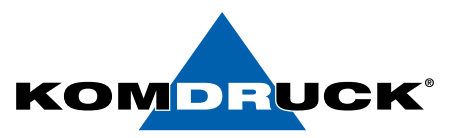

Über die Eingabeaufforderung (command prompt) installieren

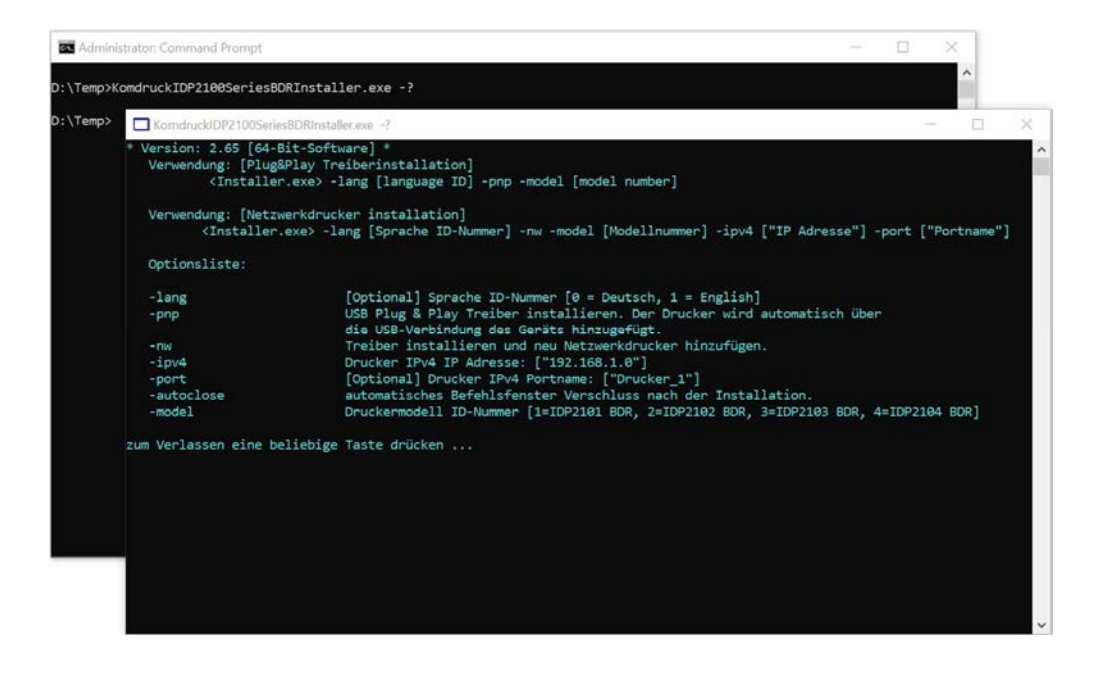

# Um das Installationsprogramm im unbeaufsichtigten Modus auszuführen:

- Eingabeaufforderung im Administratormodus starten
- Wechseln Sie in den Pfad, in den der Installer kopiert wurde.
- Verwenden Sie den folgenden Befehl in der Eingabeaufforderung, um das Hilfemenü anzuzeigen:

<Installationsprogrammname.exe> -?

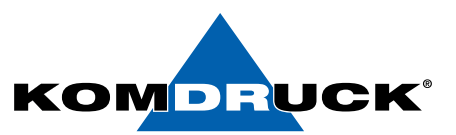

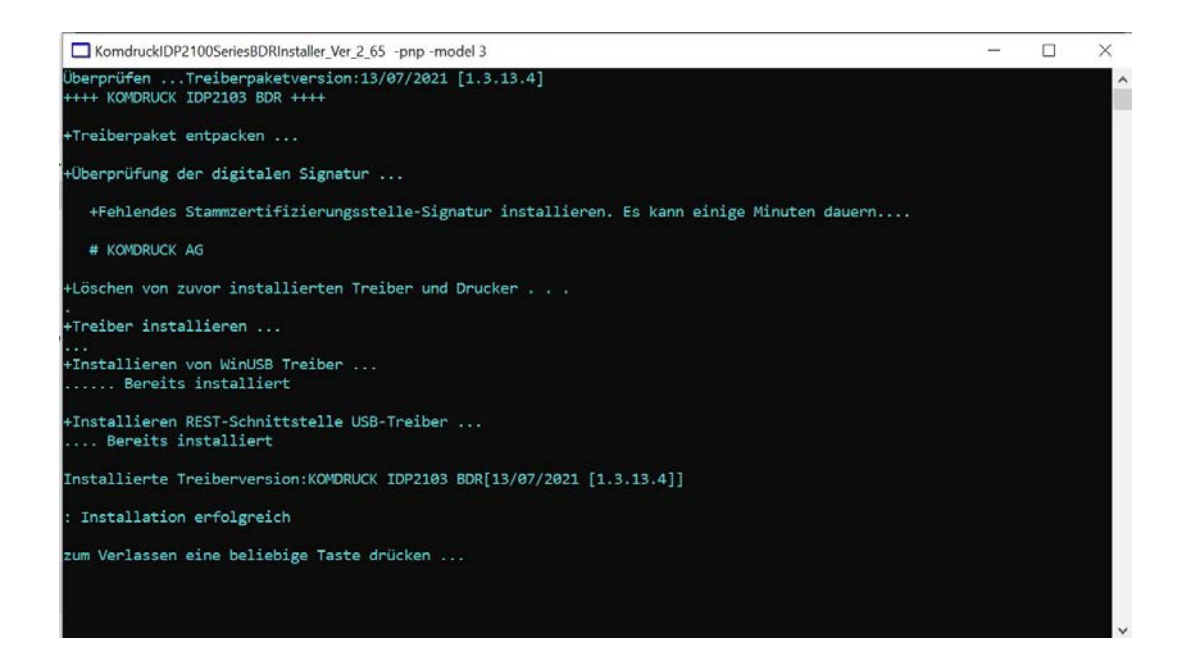

- Über die Eingabeaufforderung (command prompt) installiert das Installationsprogramm aus Sicherheitsgründen nur den KOMDRUCK IDP2103 BDR-Treiber.
- Um die Standardtreiberversion zu installieren, starten Sie das Installationsprogramm bitte im GUI-Modus, indem Sie darauf doppelklicken.

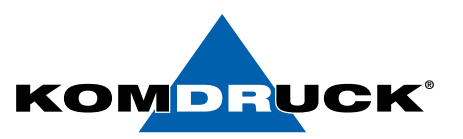

### Treiber manuell aus dem Paket installieren

VOR DER INSTALLATION KEIN USB-KABEL ANSCHLIEßEN !!! [Wenn eingesteckt, lesen Sie bitte den Abschnitt "Problem erkennen".

- Öffnen Sie die Druckverwaltung (Admin)
- Für die USB-Druckerinstallation
	- Klicken Sie mit der rechten Maustaste auf die Liste "Treiber" und wählen Sie die Option "Treiber hinzufügen"
	- Prozessor auswählen
	- Durchsuchen und wählen Sie den Ordner Druckertreiberauswahl, der von der KOMDRUCK Webseite heruntergeladen wurde. (Bitte überprüfen Sie die neueste Version.)

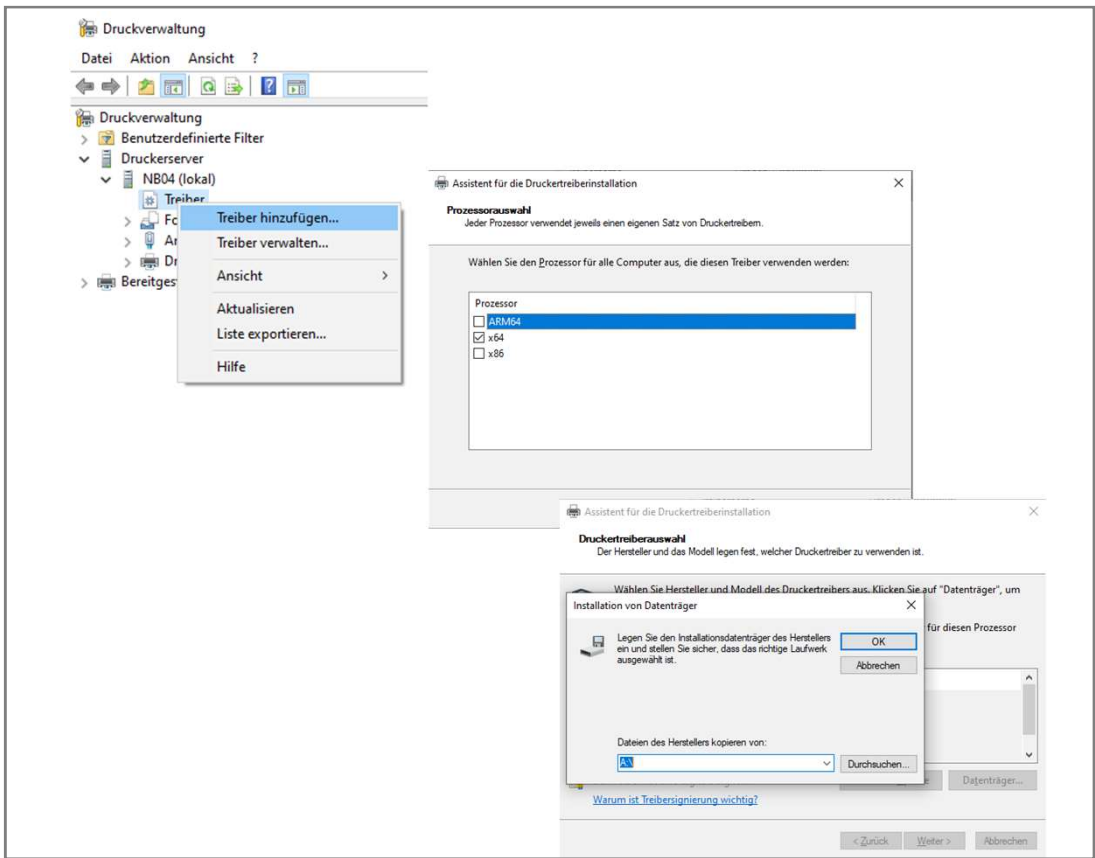

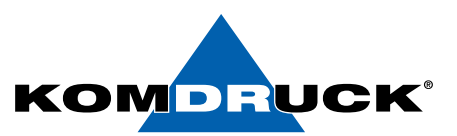

- Wählen Sie KOMDRUCK IDP2103 BDR aus der Druckerliste aus (ausschließlich für VISA–Druck)
- Um normale Office-Dokumente zu drucken, wählen Sie den KOMDRUCK IDP2103 aus.

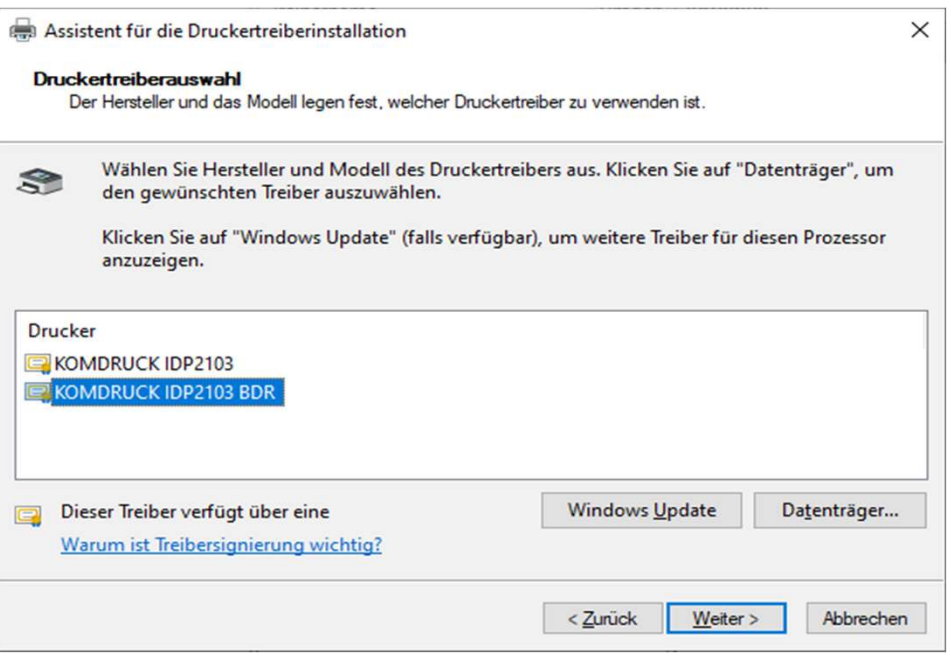

- Folgen Sie den Anweisungen des Assistenten um die Installation abzuschließen.
- Nach erfolgreicher Installation, schließen Sie den Drucker über das USB-Kabel an.
- Windows fügt den USB-Drucker automatisch hinzu.
- Sie sehen den neuen Drucker unter "Drucker" im Druckerverwaltungstool.

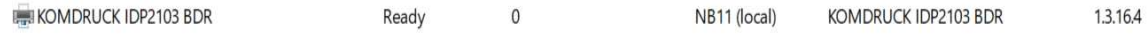

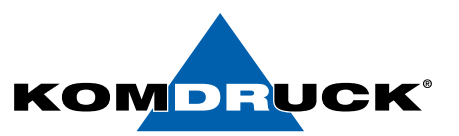

# Installation USB-REST Treiber (von Toolbox benötigt)

Die Drucker Toolbox IDP2103 kommuniziert mit dem Drucker über die USB-REST Schnittstelle.

Aus diesem Grund sollte der REST-Treiber auch manuell installiert werden.

- Öffnen Sie den Geräte-Manager (Admin)
- Wenn der REST-Treiber nicht installiert ist, wird ein unbekanntes Gerät angezeigt, sobald der Drucker über USB angeschlossen ist. (Drucker muss angeschaltet und über USB angeschlossen sein.
- IDP2103 mit der Hardware ID wird unten angezeigt.

Um den REST-Treiber zu installieren

• Rechtsklick auf IDP2103 und Treiber aktualisieren.

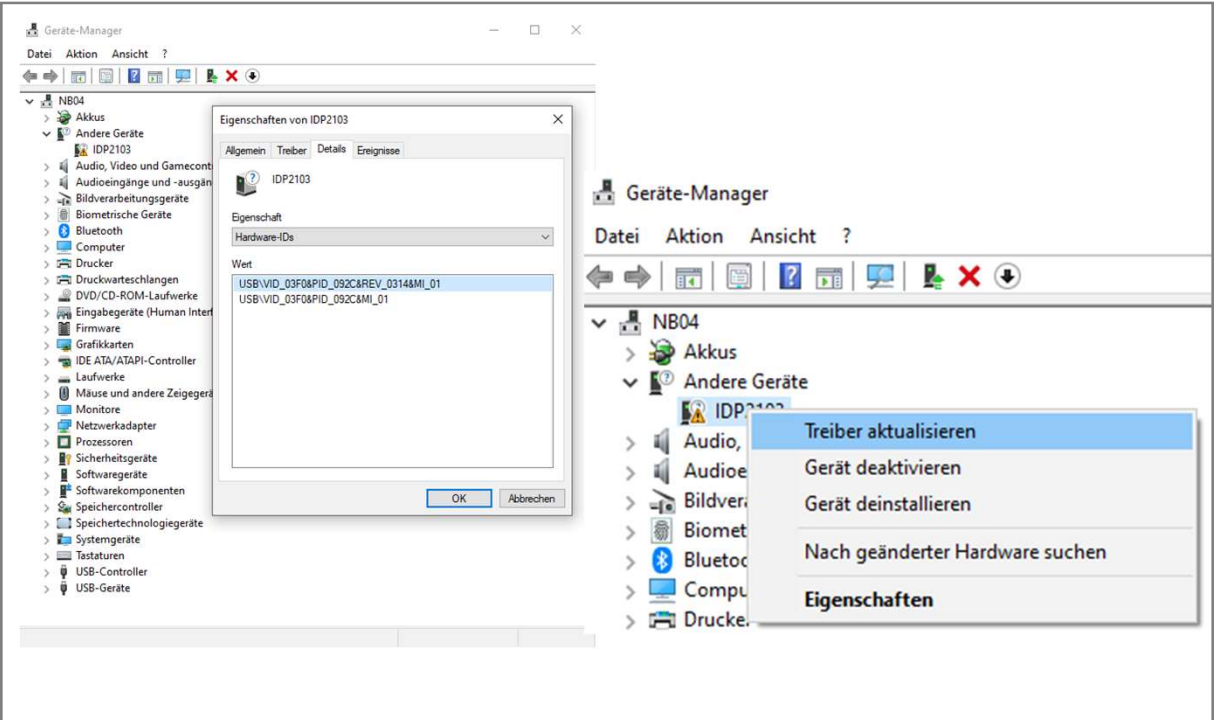

• Durchsuchen und wählen Sie den Ordner Treiberpaket.

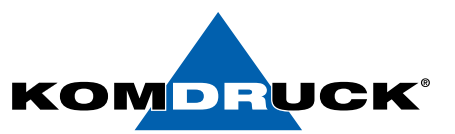

- Wählen Sie die Option, um auf dem Computer nach Treiber zu suchen.
- Durchsuchen und wählen Sie den Ordner Treiberpaket.
- Weiterklicken
- Der Assistent installiert automatisch den USB-REST Treiber.

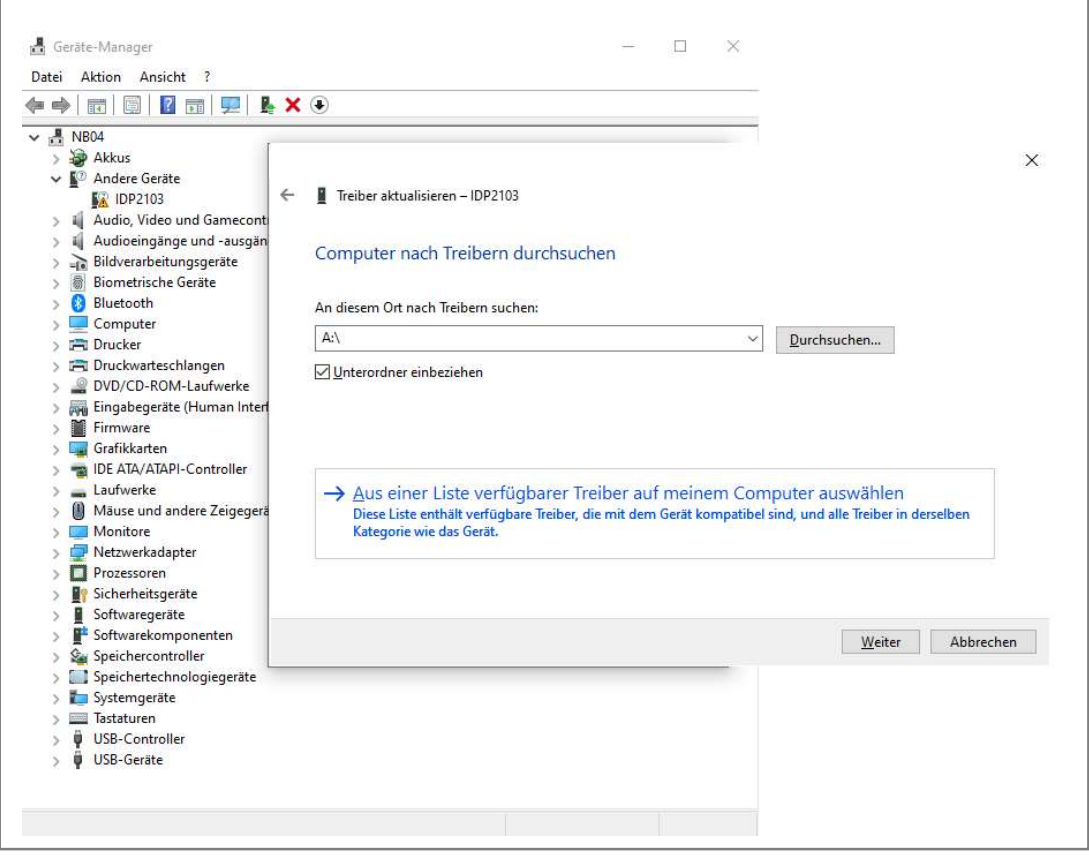

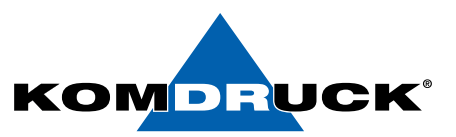

- Nach erfolgreicher Installation, ziehen Sie das USB Kabel ab.
- USB Kabel wieder einstecken
- Windows wird USB automatisch aufzählen und die REST-Schnittstelle wird unter den USB Controllern angezeigt.

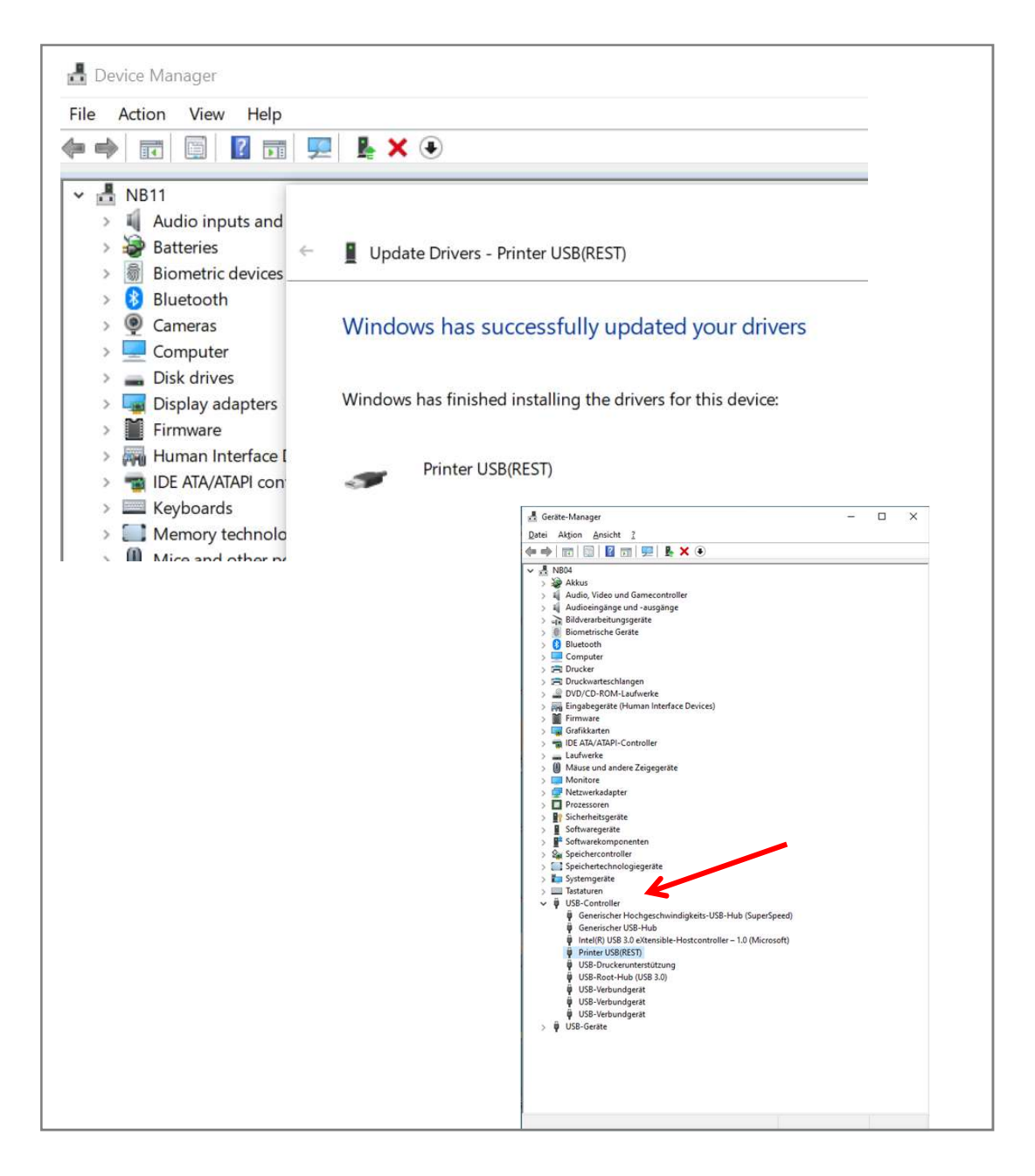

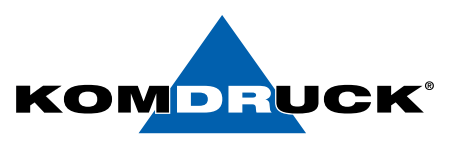

## Bekanntes Problem bei manueller Treiberinstallation

- Wenn der Drucker über USB an den PC angeschlossen ist, fügt Windows for der Treiberinstallation automatisch den Drucker hinzu und verwendet den standardmäßigen HP PCL3 Druckertreiber aus dem Windows store.
- Öffnen Sie das Menü "Druckerverwaltung" und überprüfen Sie die Druckerliste.
- Wenn ein KOMDRUCK IDP2103 oder KOMDRUCK IDP2103 BDR Drucker in der Liste als standardmäßiger "HP PCL3 Druckertreiber" als Treiber gefunden wird, bitte löschen.
	- Mit der rechten Maustaste Drucker anklicken.
	- Wählen Sie die Option zum "Löschen" des Druckers.
- Installieren Sie den KOMDRUCK IDP2103 oder KOMDRUCK IDP2103 BDR Treiber und verbinden Sie den Drucker über USB , um den Drucker automatisch hinzuzufügen.

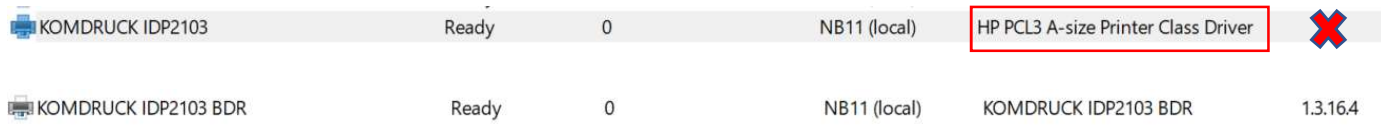

Um Komplikationen und zusätzliche Installationsschritte bei der manuellen Installation zu vermeiden, wird empfohlen, den Treiber mit dem

KOMDRUCK-Druckertreiber-Installationstool zu installieren:

- Das automatische Treiberinstallationstool löscht solche Instanzen aus der Druckerliste, bevor der eigentliche Treiber installiert wird.
- Es installiert auch automatisch den USB-REST-Treiber, der von der Toolbox benötigt wird.

Technische Änderungen und Irrtümer vorbehalten. Alle Markennamen sind eingetragene Warenzeichen der jeweiligen Hersteller. Die Informationen in diesem Dokument können jederzeit ohne vorherige Ankündigung geändert werden.

**©** KOMDRUCK AG 2023 3. Auflage / Juli 2023

 $\epsilon$